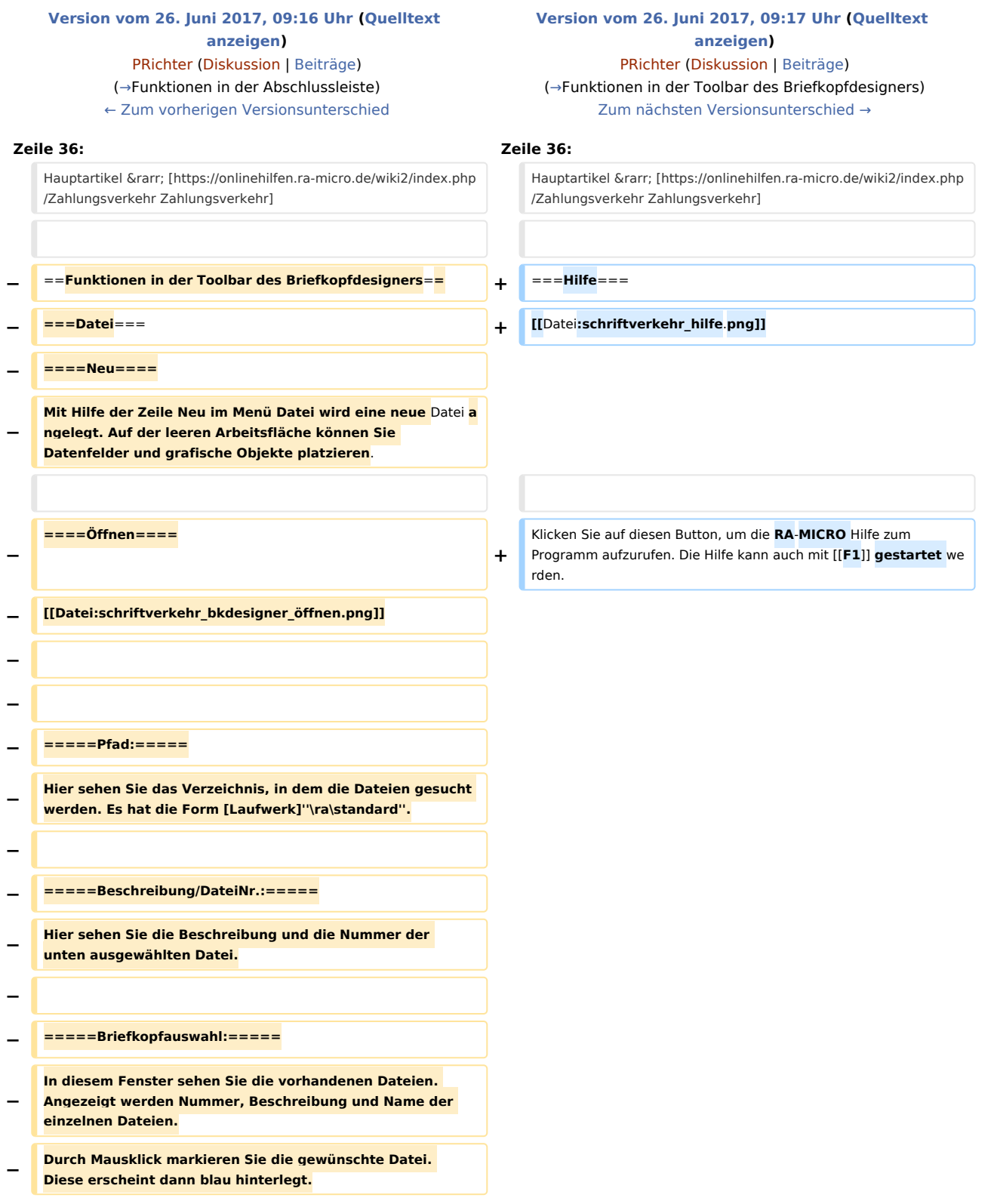

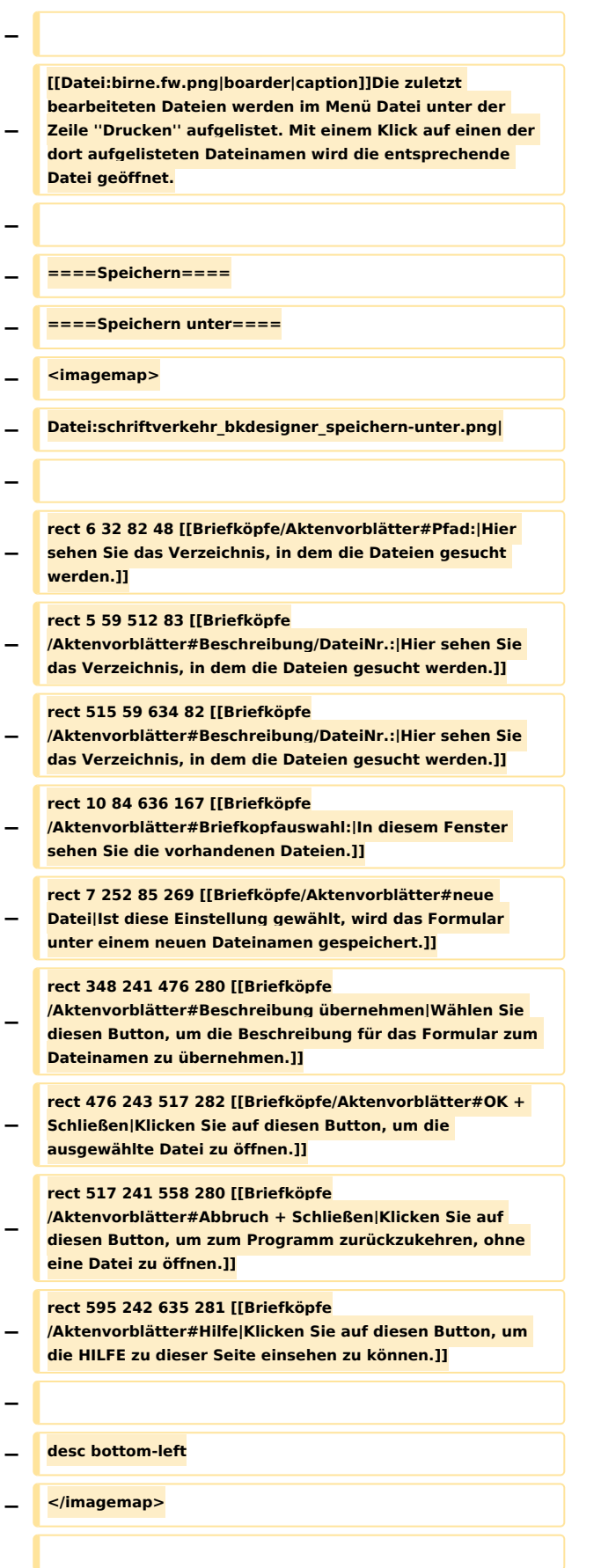

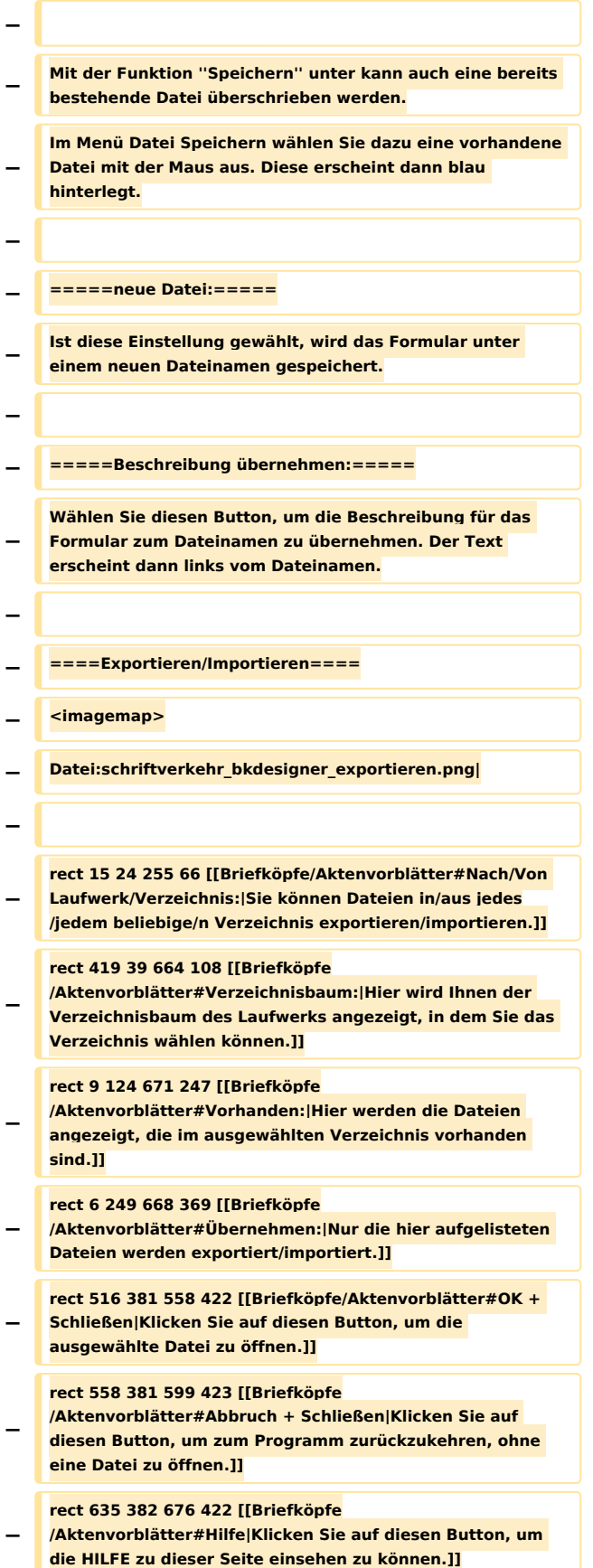

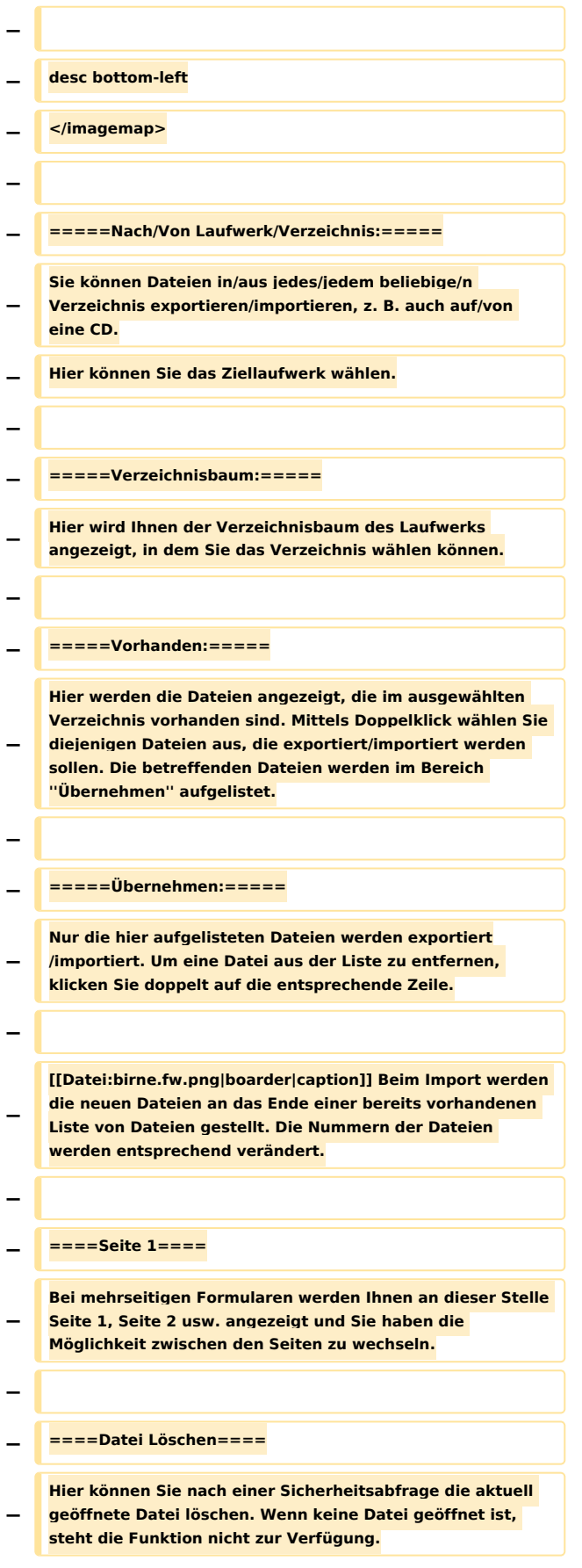

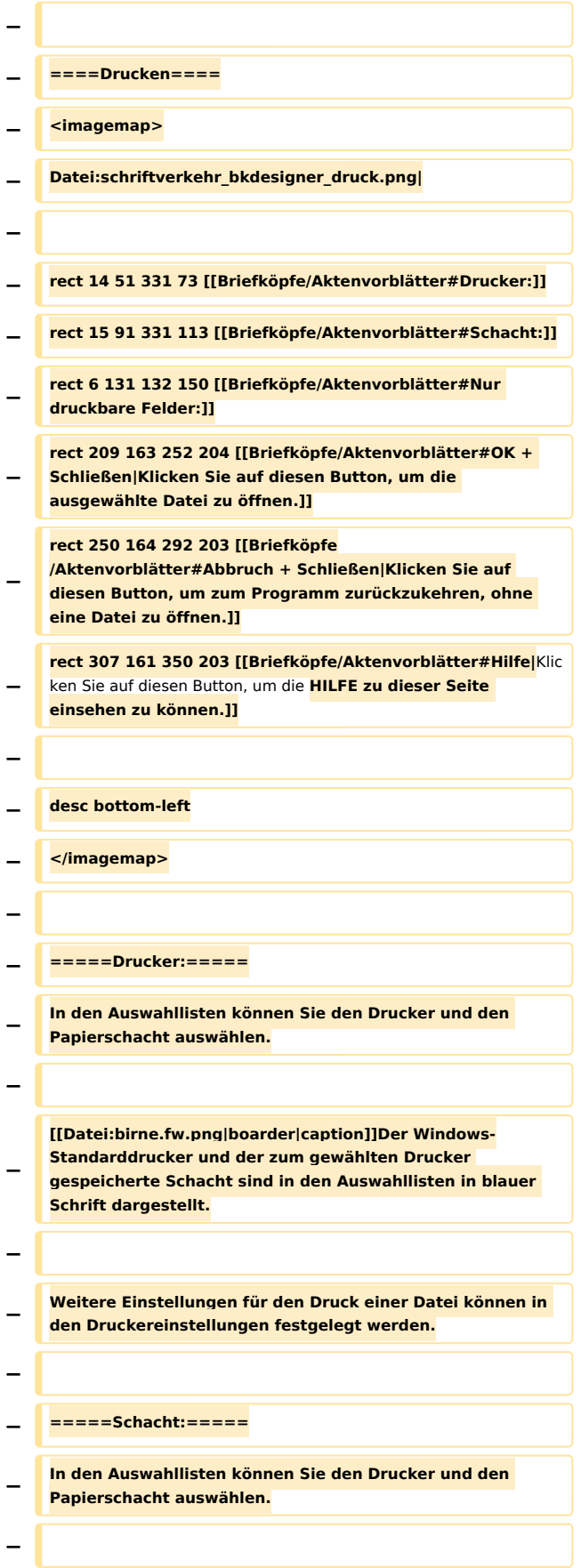

**− [[Datei:birne.fw.png|boarder|caption]]Der Windows-Standarddrucker und der zum gewählten Drucker gespeicherte Schacht sind in den Auswahllisten in blauer Schrift dargestellt. − − Weitere Einstellungen für den Druck einer Datei können in den Druckereinstellungen festgelegt werden. − − =====Nur druckbare Felder:===== − Diese Auswahlfelder sind nur bei Formularen, die aus Etiketten bestehen, verfügbar. Hier kann eingestellt werden, welche Felder gedruckt werden sollen, ob auch Rahmen gedruckt werden sollen oder ob der Druck auf ein einzelnes Etikett beschränkt wird. − − ====zuletzt geöffneten Dateien==== − Hier werden die zuletzt geöffneten Dateien aufgelistet. Durch Mausklick auf die gewünschte Datei wird diese geöffnet. − − ====Programm löschen==== − Mit dieser Programmfunktion wird das Programm beendet. Falls die aktuelle Datei noch nicht gespeichert wurde, erscheint eine Sicherheitsabfrage. Mit einem Klick auf Nein beenden Sie das Programm ohne die Datei zu speichern − − ===Bearbeiten=== − ====Alles makieren==== − Mit der Programmfunktion Alles markieren können sämtliche Bestandteile der aktuellen Datei, wie Datenfelder und Zeichnungsobjekte, markieren. Fixierte Objekte werden nicht in die Markierung miteinbezogen. − − ====Maße neu berechnen==== − Mit er Programmfunktion Maße ''neu berechnen'' können die Abmessungen der Textfelder neu berechnet werden. − ====Löschen==== − Wurden Objekte im Arbeitsbereich durch einen Mausklick markiert - die Elemente erscheinen dann grün hinterlegt -, können sie mit der Funktion Löschen vom Bildschirm und aus der Datei entfernt werden. Alternativ können Sie markierte Objekte auch mit ???????????? löschen. −**

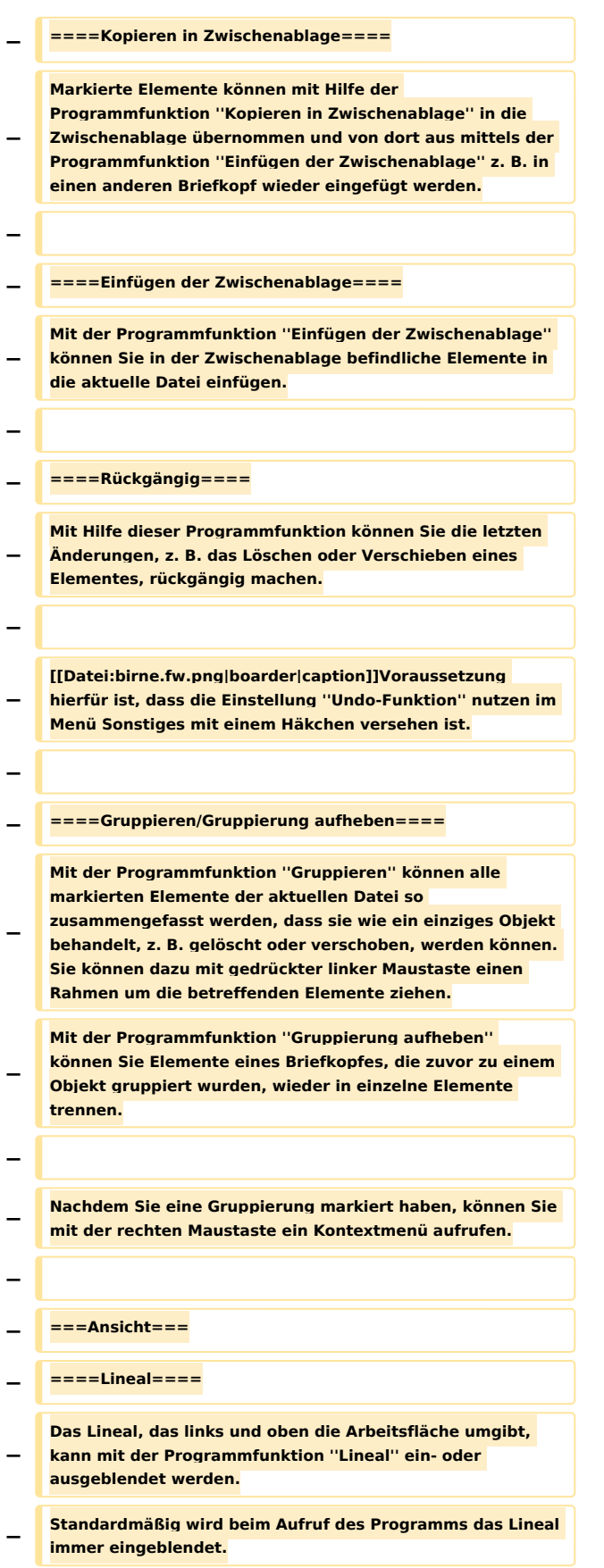

**− − ====Hilfslinien==== − Hilfslinien dienen zur Ausrichtung mehrerer Elemente an einer waagerechten oder senkrechten Linie. Wählen Sie die Funktion ''Hilfslinien'', um die Hilfslinien ein**- **bzw. auszublenden. − − Hilfslinien können durch einen Mausklick auf die Buttons ??????? gezeichnet werden. Mit dem Cursor ???????? bestimmen Sie die Position der Hilfslinie. Wenn Sie den Cursor über eine bereits vorhandene Hilfslinie bewegen, so nimmt er die Form ???????? an. Jetzt können Sie Hilfslinien verschieben. − − [[Datei:birne.fw.png|boarder|caption]]Die Hilfslinien sind "magnetisch", d.h. sobald ein Platzhalter oder Objekt mit der Maus in die Nähe von Hilfslinien geschoben wird, richtet es sich automatisch an der bzw. den Hilfslinien aus. Wenn Sie einen Platzhalter oder ein Objekt mit den Cursortasten bewegen, wirken die Hilfslinien nicht "magnetisch". − − ====An Raster ausrichten==== − Mit** Hilfe **der Programmfunktion An ''Raster ausrichten'' ist es möglich, ein Raster auf der Arbeitsfläche einblenden zu lassen, dessen Rasterabstand Sie selbst bestimmen können. Zum Einblenden eines Rasters wählen Sie diese Funktion. Die Rasterpunkte werden nicht gedruckt. Sie dienen lediglich der besseren Ausrichtung von Elementen. − − ====Nicht bedruckbare Seitenränder==== − Je nach Druckertyp sind bestimmte Bereiche an den Rändern eines Blattes nicht zu bedrucken. Werden die nicht bedruckbaren Seitenränder eingeblendet, so können die Bereiche bei der Platzierung der Elemente besser berücksichtigt werden. − Wenn Sie die Funktion wählen, so wird auf der Arbeitsfläche ein Rechteck dargestellt, das durch eine rote Linie begrenzt wird. − − ====Zoom==== − <imagemap> − Datei:schriftverkehr\_bkdesigner\_zoom.png| −**

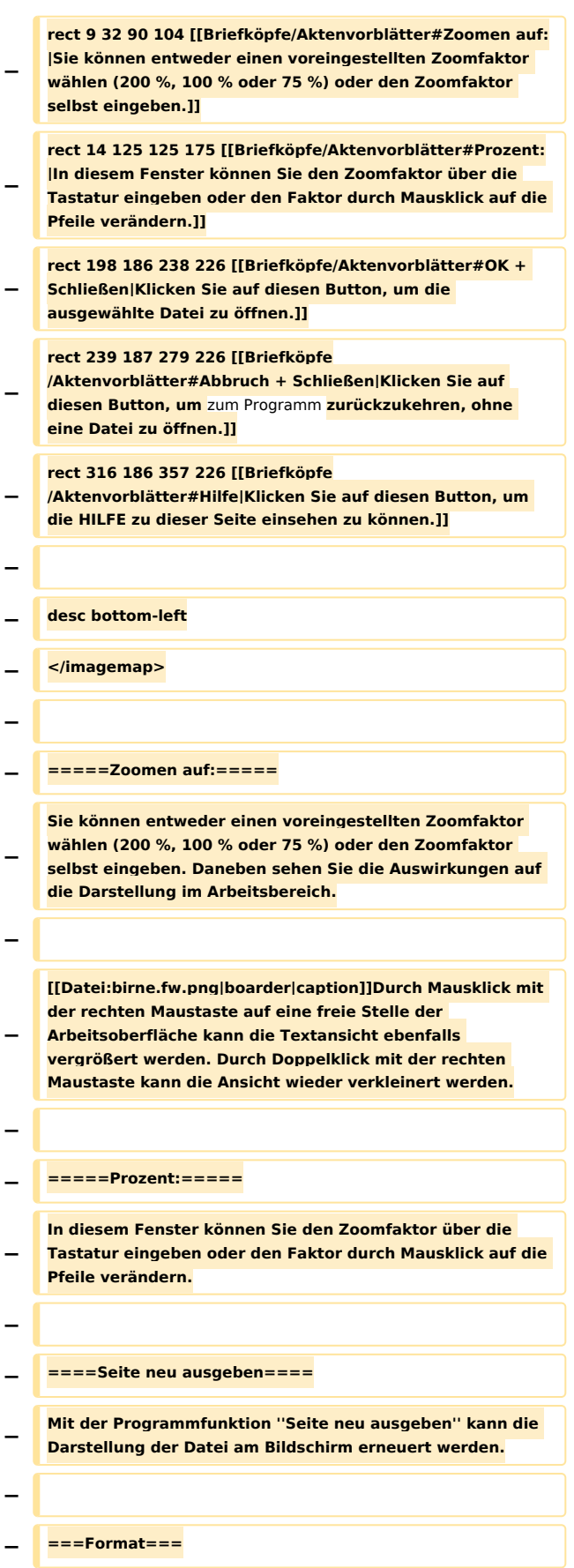

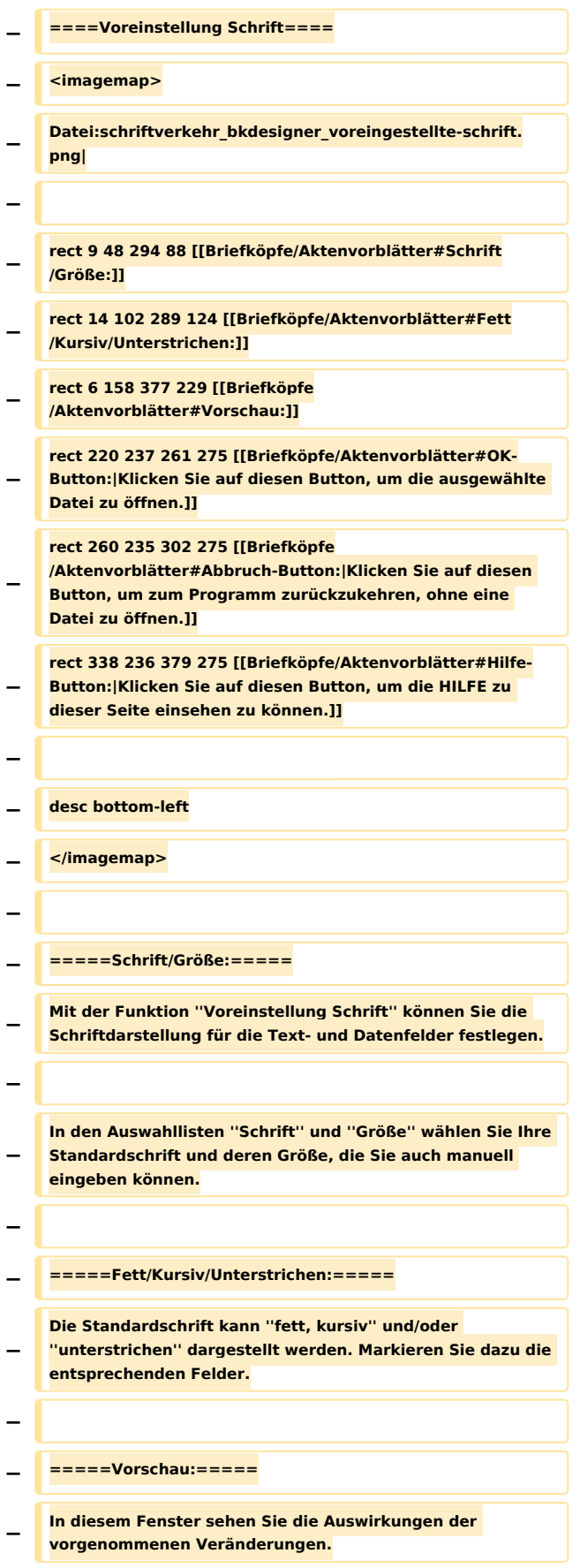

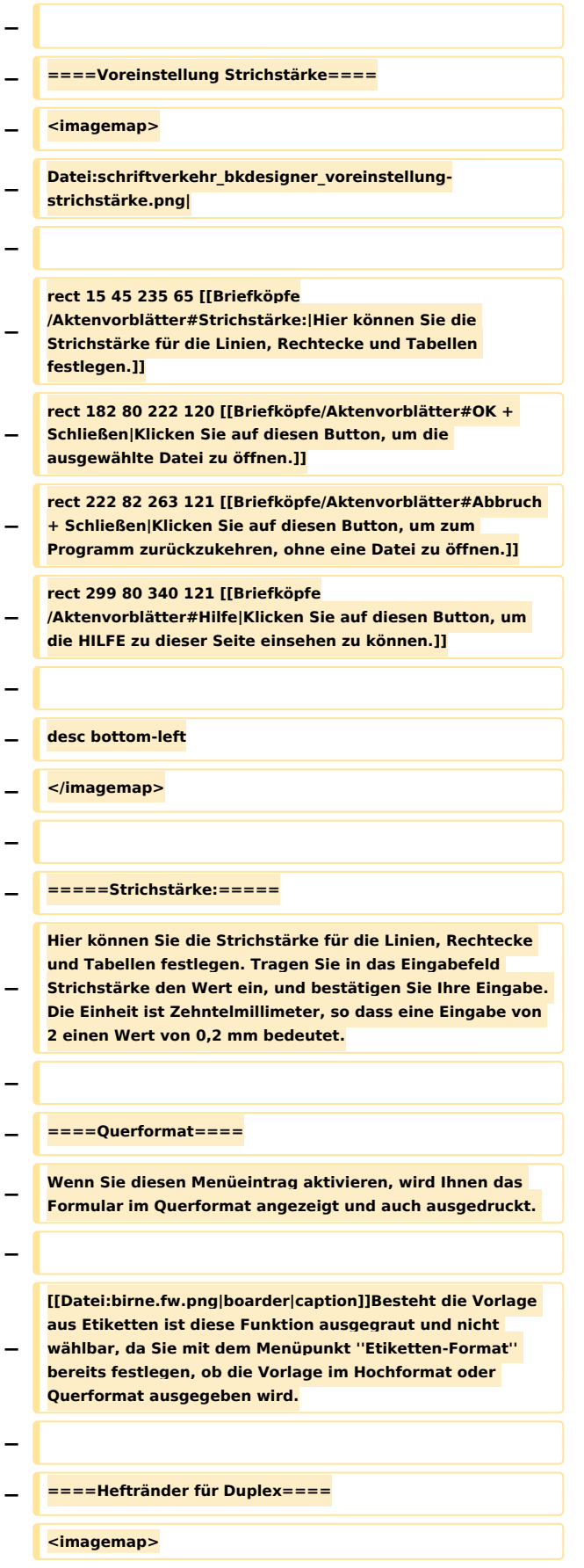

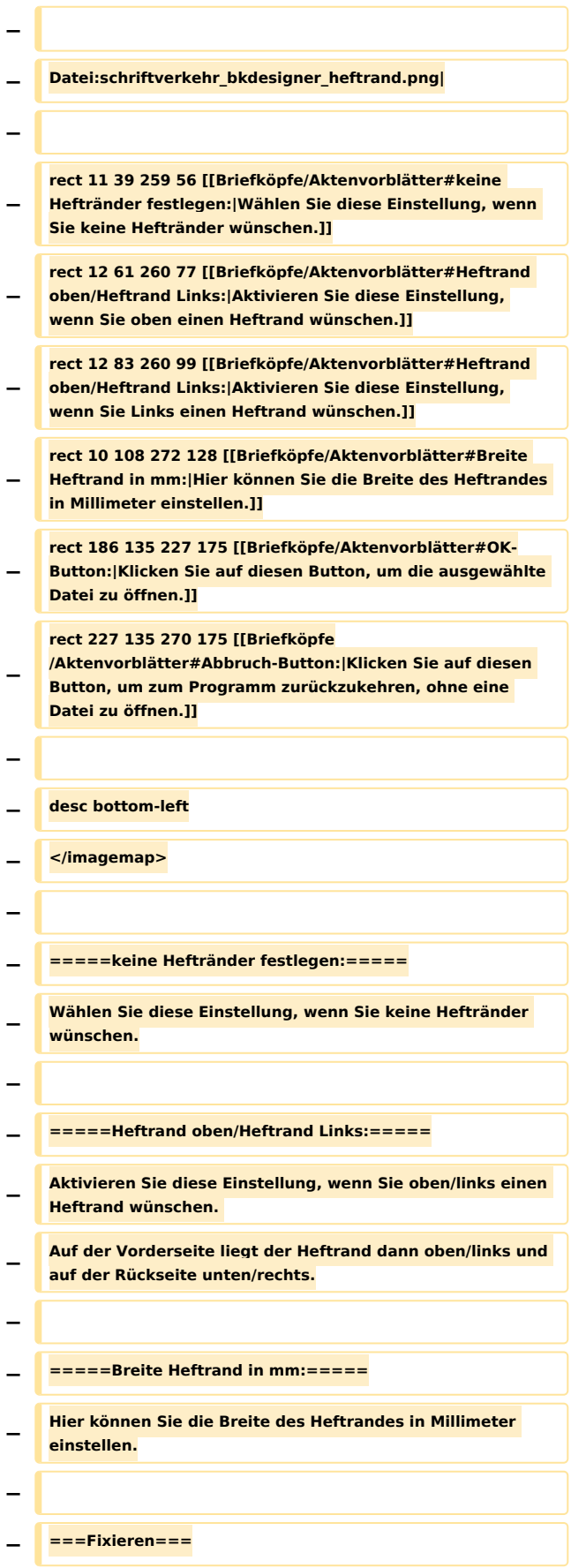

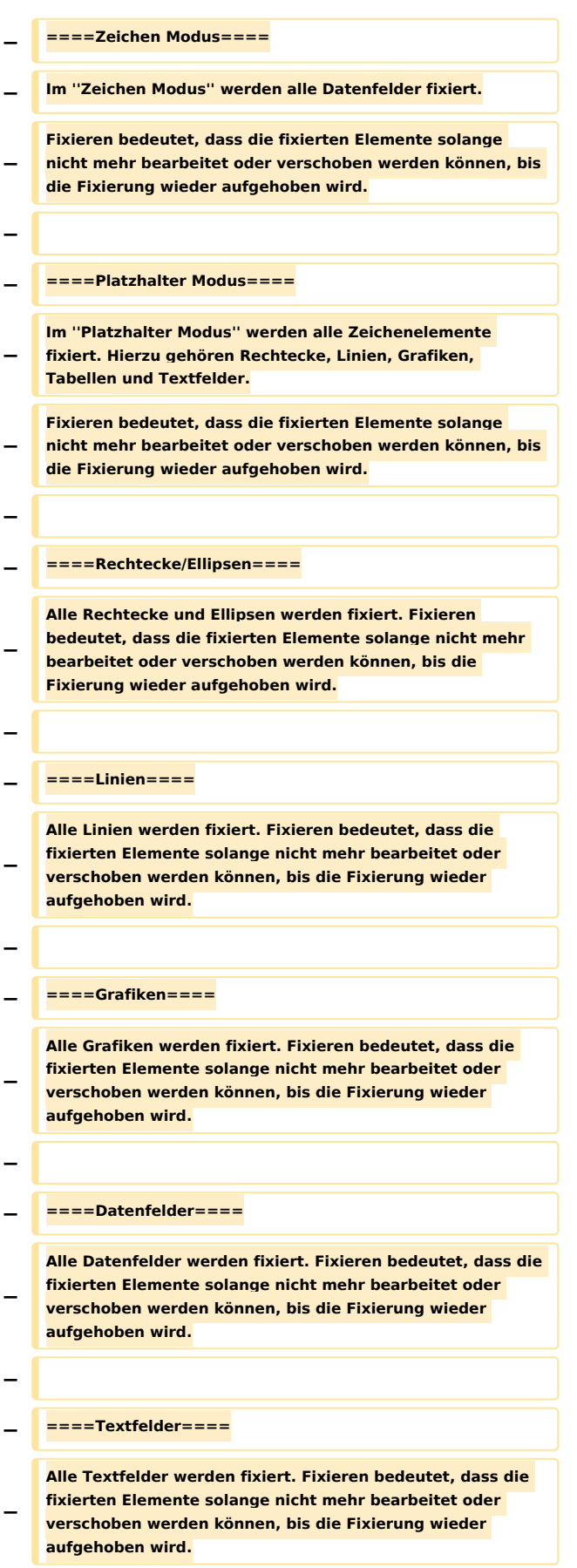

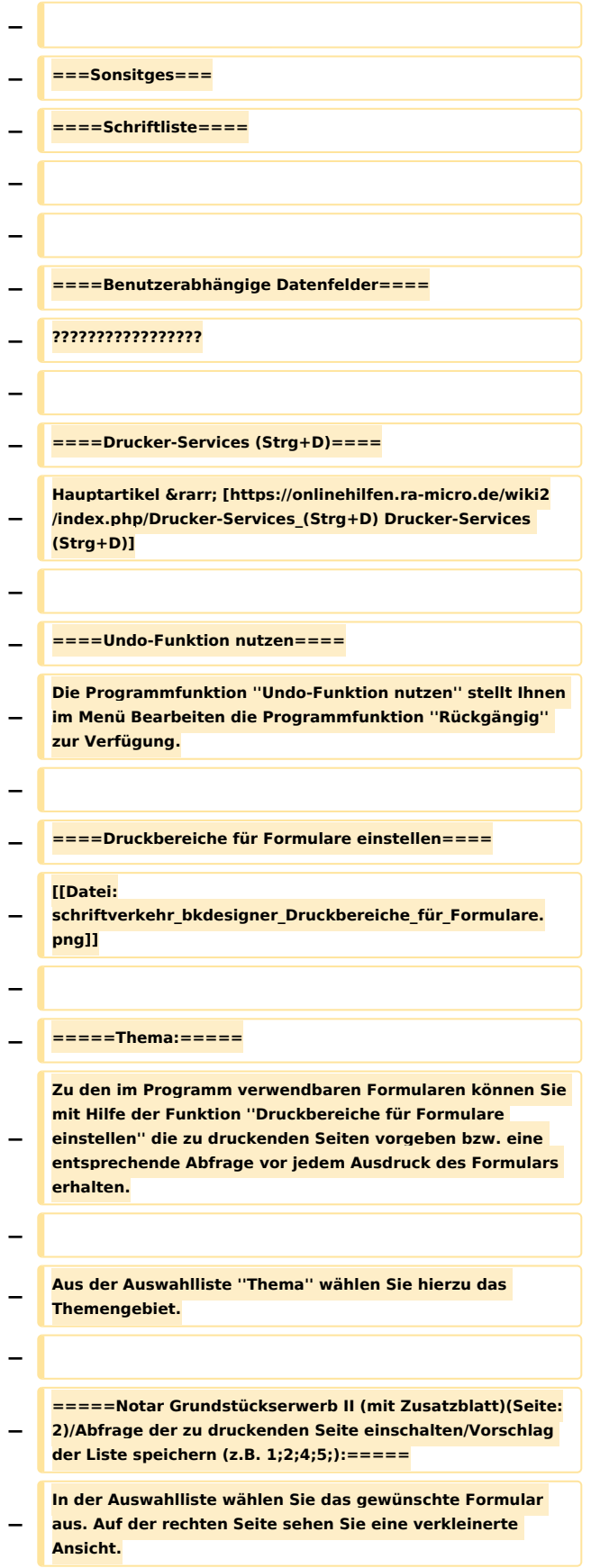

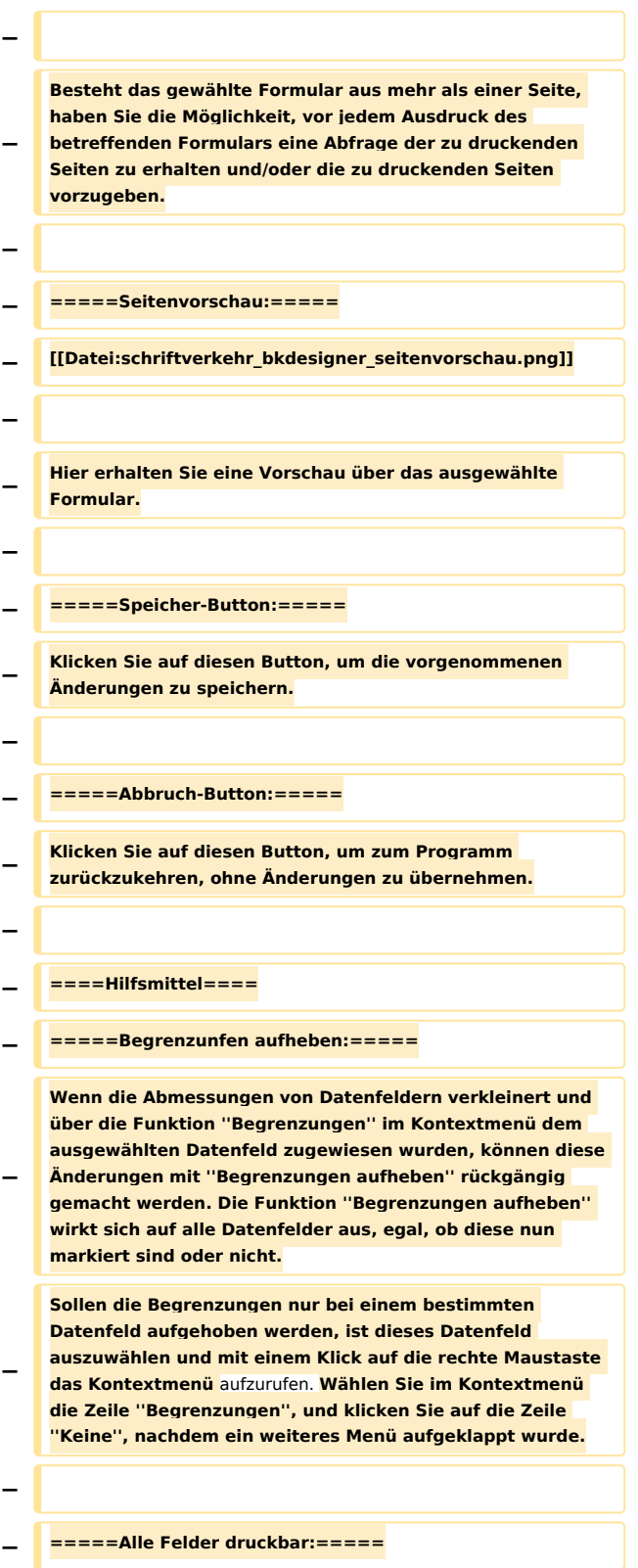

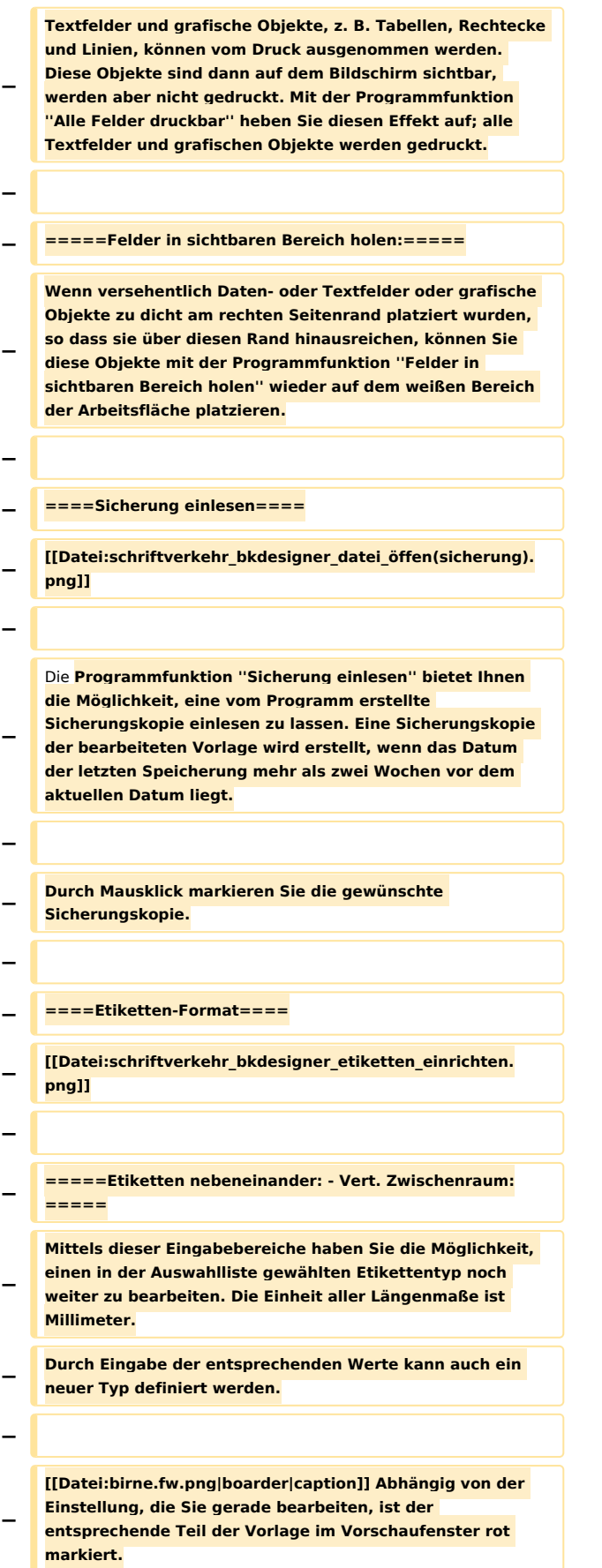

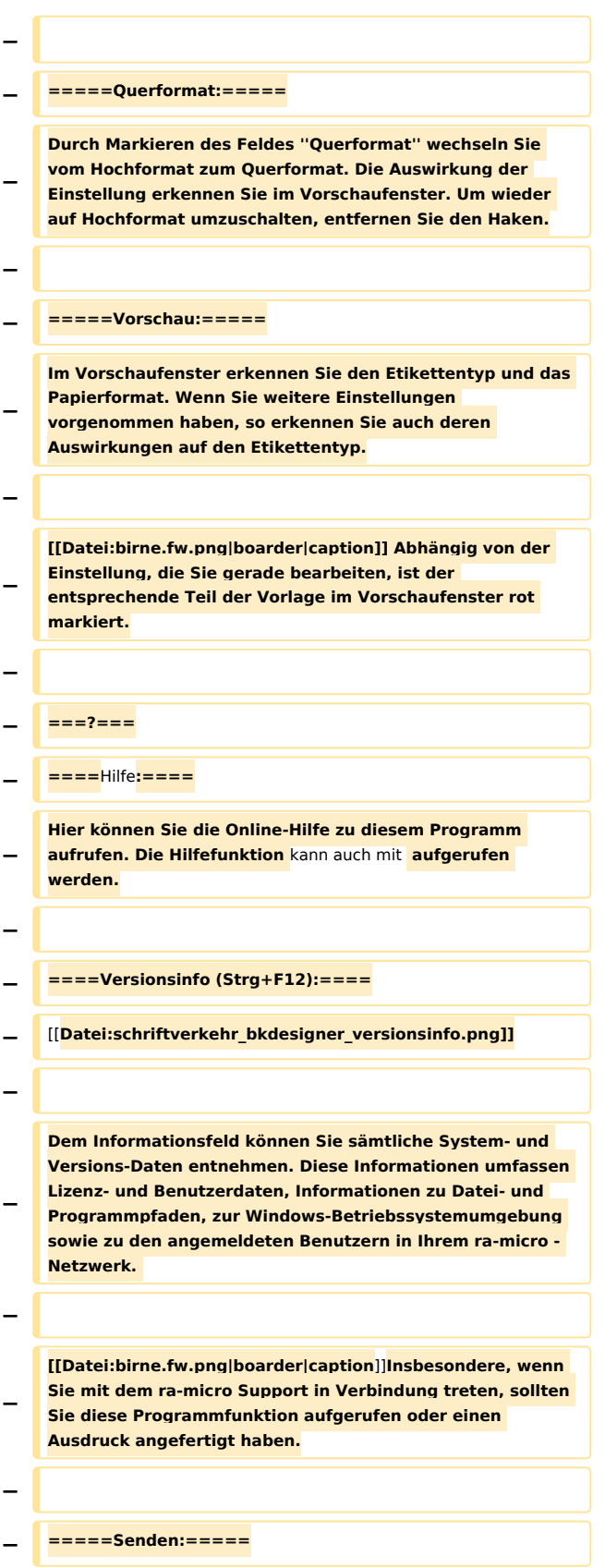

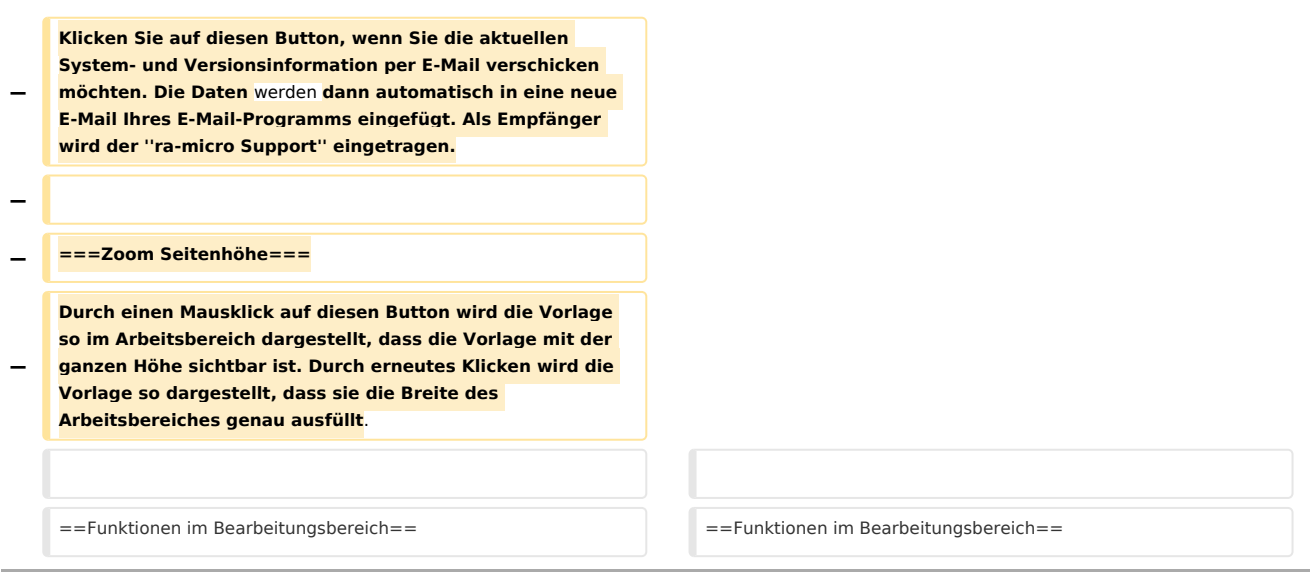

## Version vom 26. Juni 2017, 09:17 Uhr

#### [Hauptseite](https://onlinehilfen.ra-micro.de/index.php/Hauptseite) > [Kanzlei](https://onlinehilfen.ra-micro.de/index.php?title=Kategorie:Kanzlei&action=edit&redlink=1) > [Briefköpfe/Aktenvorblätter](https://onlinehilfen.ra-micro.de/index.php?title=Briefk%C3%B6pfe/Aktenvorbl%C3%A4tter&action=view)

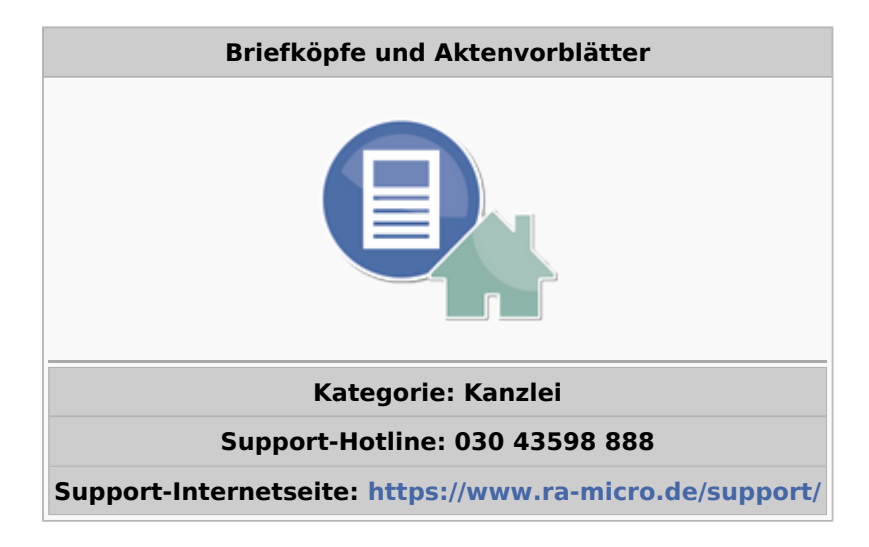

### **Inhaltsverzeichnis** 1 [Allgemeines ....................................................................................................................................................... 19](#page-18-0) 1.1 [Briefköpfe und Formulare bearbeiten ....................................................................................................... 19](#page-18-1) 1.1.1 [Briefköpfe ........................................................................................................................................ 19](#page-18-2) 1.1.2 [Briefköpfe E-Brief ............................................................................................................................ 19](#page-18-3) 1.1.3 [Ablageprotokoll ............................................................................................................................... 19](#page-18-4) 1.1.4 [Adressetiketten / Adresslisten ......................................................................................................... 19](#page-18-5) 1.1.5 [Aktenvorblätter und Zusatzblätter .................................................................................................. 20](#page-19-1) 1.1.6 [Anfragen im Adressfenster .............................................................................................................. 20](#page-19-2) 1.1.7 [Zahlungsverkehr ............................................................................................................................. 20](#page-19-3) 1.2 [Hilfe .......................................................................................................................................................... 20](#page-19-4) 2 [Funktionen im Bearbeitungsbereich .................................................................................................................. 20](#page-19-5)

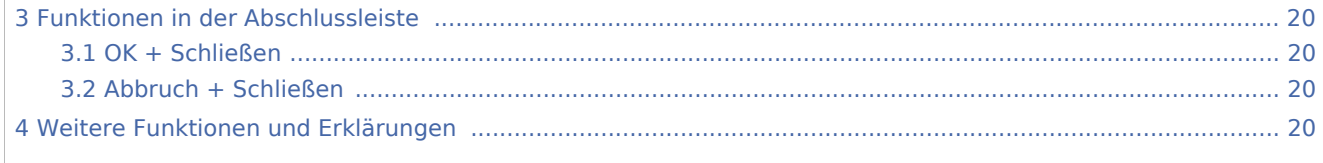

## <span id="page-18-0"></span>Allgemeines

### <span id="page-18-1"></span>Briefköpfe und Formulare bearbeiten

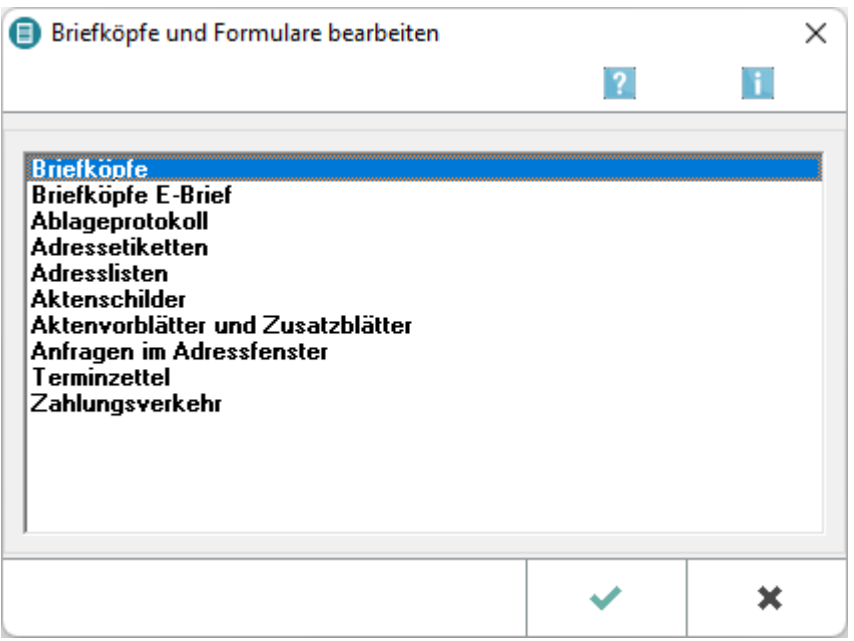

Durch Auswahl eines Briefkopfes öffnet sich sodann der Briefkopfdesigner mit den entsprechenden Funktionen.

### <span id="page-18-2"></span>**Briefköpfe**

Hauptartikel → [Briefköpfe](https://onlinehilfen.ra-micro.de/wiki2/index.php/Briefk�pfe)

### <span id="page-18-3"></span>**Briefköpfe E-Brief**

Hauptartikel → [Briefköpfe E-Brief](https://onlinehilfen.ra-micro.de/wiki2/index.php/Briefk�pfe_E-Brief)

### <span id="page-18-4"></span>**Ablageprotokoll**

Hauptartikel → [Ablageprotokoll](https://onlinehilfen.ra-micro.de/wiki2/index.php/Ablageprotokoll)

#### <span id="page-18-5"></span>**Adressetiketten / Adresslisten**

Hauptartikel → [Adressetiketten / Adresslisten](https://onlinehilfen.ra-micro.de/wiki2/index.php/Adressetiketten_/_Adresslisten)

### <span id="page-19-1"></span>**Aktenvorblätter und Zusatzblätter**

Hauptartikel → [Aktenvorblätter und Zusatzblätter](https://onlinehilfen.ra-micro.de/wiki2/index.php/Aktenvorbl�tter_und_Zusatzbl�tter)

#### <span id="page-19-2"></span>**Anfragen im Adressfenster**

Hauptartikel → [Anfragen im Adressfenster](https://onlinehilfen.ra-micro.de/wiki2/index.php/Anfragen_im_Adressfenster)

#### <span id="page-19-3"></span>**Zahlungsverkehr**

Hauptartikel → [Zahlungsverkehr](https://onlinehilfen.ra-micro.de/wiki2/index.php/Zahlungsverkehr)

#### <span id="page-19-4"></span>Hilfe

#### [Datei:schriftverkehr hilfe.png](https://onlinehilfen.ra-micro.de/index.php?title=Spezial:Hochladen&wpDestFile=schriftverkehr_hilfe.png)

Klicken Sie auf diesen Button, um die RA-MICRO Hilfe zum Programm aufzurufen. Die Hilfe kann auch mit [F1](https://onlinehilfen.ra-micro.de/index.php?title=F1&action=view) gestartet werden.

## <span id="page-19-5"></span>Funktionen im Bearbeitungsbereich

## <span id="page-19-0"></span>Funktionen in der Abschlussleiste

#### <span id="page-19-6"></span>OK + Schließen

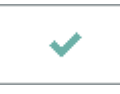

Speichert die vorgenommenen Einstellungen oder öffnet die ausgewählte Datei.

#### <span id="page-19-7"></span>Abbruch + Schließen

×

Das Fenster wird geschlossen.

## <span id="page-19-8"></span>Weitere Funktionen und Erklärungen